## **Instruction Sheet – SMI 2 OS Upgrade**

## **Updating SMI 2 Operating System**

. To upgrade the SMI 2 Operating System, follow the steps below:

- 1. Check that there are no issues with the machine or the SMI 2 prior to the upgrade.
- 2. Record or take photos of all the Admin settings. They will need to be re-entered when the upgrade is finished.
- 3. Power the SMI 2 down, remove the existing SD card and replace it with the new one. See figure 1 for location of SD Card.
- 4. Open the enclosure to access the SMI 2 PC board. Hold down the Red button and power up. Let go of it when you see the red and yellow lights flashing. See figure 1 for location of the Red button, also red and yellow LEDs).
- 5. When the Code Download button appears, wait a few second and press it. The screen will say Updating and the count on the button will increase to about 210, go dark and the SMI 2 will reboot on its own.
- 6. When the SMI 2 completely boots up the touch screen will need to be calibrated.
- 7. To recalibrate the touch screen, plug a mouse into either of the USB connectors on the SMI 2's main PC board and lightly close the enclosure door but do not latch it (See figure 1 for location of USB connectors).
- 8. On the newly upgraded SMI 2 main menu, use your mouse to select the "Gear" icon which is above the help question mark "?" icon. Next select the "Tool Box" icon and then select "Calibrate Screen".
- 9. Using a pointed stylus, touch the center of each of the four crosshairs one by one (Hold the point of the stylus in the crosshair center for two seconds and then remove it). Try to be accurate and take your time. If you miss one, start over again. Note: The screen will go momentarily dark then come up to the main menu when the calibration is complete. Remove the mouse. Then using your pointed stylus again, select the "Operator" Icon and tap all around the edges of one of the letter buttons, making sure that only the letter is actuated. Select "CANCEL" to exit and return to the main menu.
- 10. Select the "Gear" icon and Enter the Admin settings that were recorded in Step 2 including the IP address, Subnet Mask and Default Gateway. Refer to the SMI 2 Revision 2 User Guide for explanation of the icons, menu locations and operating instructions [\(https://wintriss.com/sfc/downloads.html\)](https://wintriss.com/sfc/downloads.html)
- 11. Log into SFC with Administrator privileges and send down the Dialog Reason codes associated with the SMI 2 that was just upgraded.

Note1: The SFC Comms indicator on the lower right corner of the main menu will be green when the SMI 2 is communicating with SFC. If it is staying red, it may just mean that the SMI is on the network but not configured in SFC yet or you have entered the IP setting incorrectly.

If you have questions or need assistance with these instructions, Contact SFC Support (800- 586-8324 Option 3)

Instruction Sheet **Instruction Sheet** January 2021 **1146700** SMI2 OS Upgrade **Rev 1** Page 1 Page 1 Page 1 Wintriss Controls Group 1978-268-2700 toll free 800-586-8324

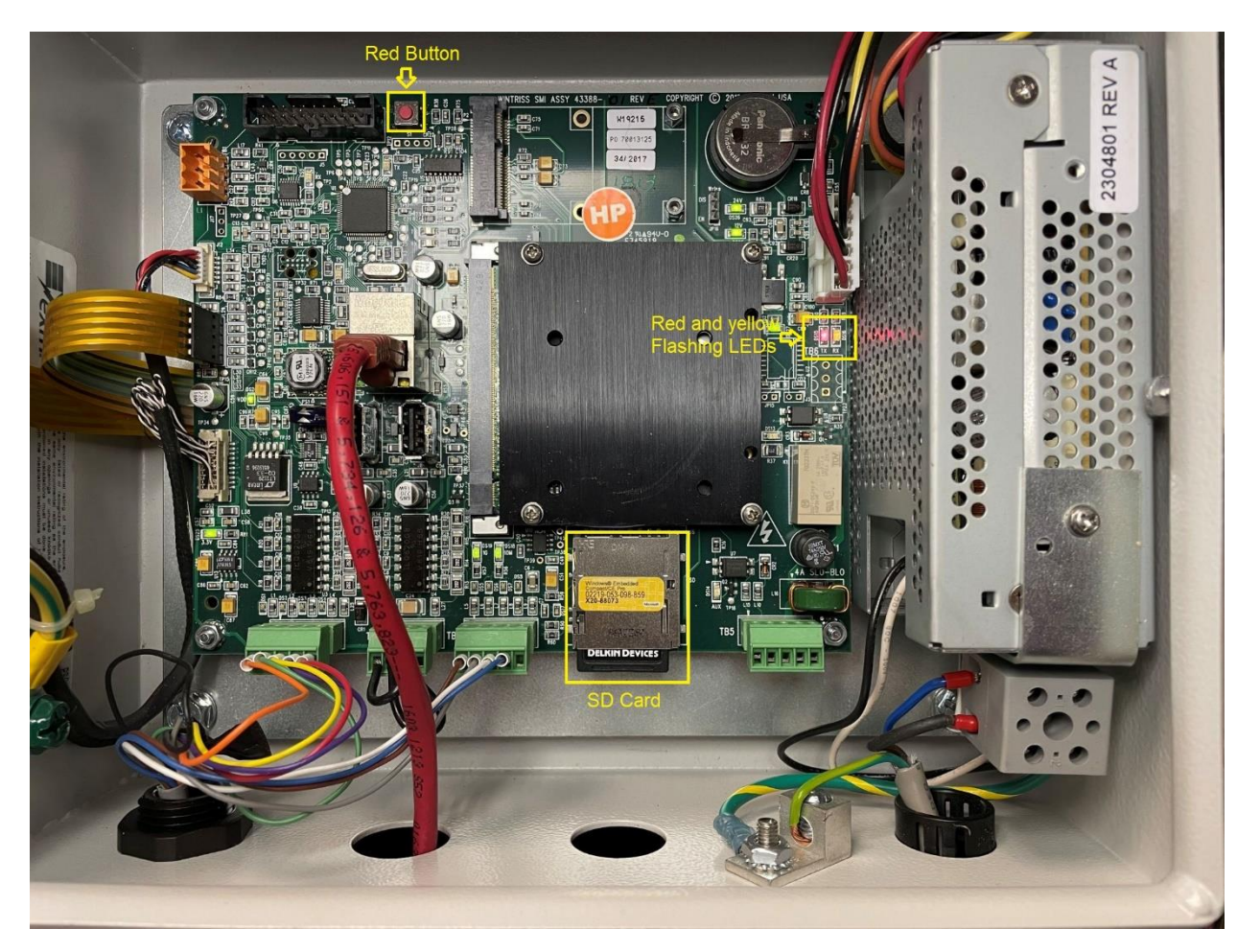

Figure 1 – SMI 2 PC Board